## インターネット出願手続きの手引き

## ✼**インターネット出願の手続期間について**

一次試験 令和 4 年 12 月 8 日(木) 00:00 ~ 令和 4 年 12 月 16 日(金) 23:59 二次試験 令和 5 年 1 月 12 日 (木) 00:00 ~ 令和 5 年 1 月 15 日 (日) 23:59

# ✼**出願手続きの事前準備について** ※インターネット接続環境がない場合は本校にお問い合わせください。

①インターネットに接続されているパソコン・スマートフォン・タブレット端末

②利用可能なメールアドレス

 「Gmail」や「Yahoo!メール」など、携帯電話会社以外のメールアドレス登録を推奨します。 **携帯電話メールアドレスを登録する場合、迷惑メール対策等で「メールの受信/拒否設定」が設定してある** 場合が多く、確認メールが受信できないことがあります。事前の確認をお願いいたします。

- ③【申込内容確認書の印刷が必要な場合】
	- ・PDFファイルを表示するためのアプリケーション

・A4サイズが印刷できるプリンタ

ご家庭にプリンタがなくても、スマートフォンなどを使って、コンビニのマルチコピー機で印刷ができます。

## ✼**出願手続きについて**

#### **①本校ホームページより「出願サイト」へアクセス**

 本校ホームページ内「受験生の皆様へ」にある『インターネット出願』 をクリックしてください。または、右のQRコードを読み取ってください。

**②マイページをつくる**

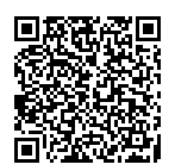

29城南静岡中学校

- (1)「城南静岡中学校のネット出願へようこそ」の <mark>はじめての方はこちら</mark> をクリックします。 ※事前にmirai compass ID(メールアドレス)をお持ちの方は「③出願情報の登録」から操作をしてください。
- <u>(</u>2)メールアドレスを入力して┃送┃信┃をクリックすると、画面が切り替わります。入力したメールアドレス に届いた確認コードを入力し、志願者氏名(カナ) 、生年月日、パスワードなどを入力して をクリック。パスワード登録完了の画面が表示されたら<mark>「ログインへ</mark>」をクリック。 **登 録**

#### **③出願情報の登録**

- (1)「城南静岡中学校のネット出願へようこそ」のページより、「メールアドレス」「パスワード」を **入力して ログイン <mark>をクリック。</mark>** 
	- (2)志願者を選択して 新規申込手続きへ をクリック。
	- (3)入試区分(一次試験または二次試験)を選択して 次へ <mark>をクリック。</mark>
	- (4)「規約同意確認」を最後まで読み 同意**して次へ** をクリック。
	- (5)「志願者情報入力」に必要事項を入力して <mark>試験選択画面へ</mark> をクリック。
	- (6)試験日を選択して お支払い画面へ をクリック。

**④入学検定料のお支払方法について** ※各支払いには手数料がかかります。ご了承ください。

(1)クレジットカードでの決済

カード番号などの必要な情報を入力し、オンラインで決済されます。

(2)コンビニエンスストアでのお支払い

出願手続き画面に表示される各種「番号」を控えて、期限内に選択したコンビニエンスストアでお支払い ください。各種番号が表示されている画面をスクリーンショットしておくと便利です。

(3)ペイジー(Pay-easy)対応金融機関でのお支払い

 ペイジー対応のATMまたはインターネットバンキングからお支払いください。操作方法はwww.pay-easy.jp を参照してください。

#### **⑤調査書の提出**

 入学検定料の支払いが済むと「受験票」が出力できるようになります。受験票と一緒に印刷される宛名票を、 市販の封筒(角形2号)に貼付し、調査書(開封無効)を入れ、簡易書留で郵送(出願期間内必着)又は、城南 静岡中学校事務室へ直接提出してください。

**お問い合わせ 城南静岡中学校 〒422-8074 静岡市駿河区南八幡町1-1 電話 054(285)6156**